# **[Clôture d'exercice](https://www.impact-emploi-association.fr/2020/01/29/cloture-dexercice/)**

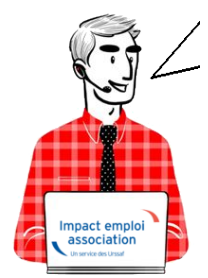

## **Fiche Pratique – Paramétrage : Clôture d'exercice**

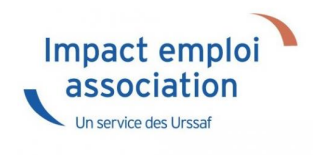

#### ► **Contexte**

Vous pouvez **clôturer une année au niveau d'un dossier** : cette opération est appelée **« clôture d'exercice**« .

La clôture d'exercice a pour **objectif de rendre plus performante l'application**, notamment au niveau du **calcul des bulletins** et des **déclarations**, en exportant les informations clôturées vers d'autres tables.

Les éléments des années clôturées restent aisément accessibles et consultables, et sont non modifiables.

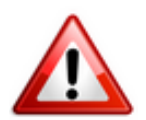

**Attention : Prérequis à la clôture d'exercice**

- **Avant de lancer la clôture** d'un exercice, il est **obligatoire** de faire une [sauvegarde](https://www.impact-emploi-association.fr/2019/03/13/sauvegardes-et-restaurations/). Une fois la sauvegarde faite, nous vous demandons de **repousser d'au moins deux jours toutes les sauvegardes paramétrées** ;
- **Impact Emploi doit être fermé sur tous les postes et être relancé uniquement quand la clôture est terminée** ;
- la clôture d'un exercice est une **opération qui peut durer plusieurs heures** (environ 10 bulletins sont traités à la minute) ;
- Par conséquent, pour des grosses bases : **Ce traitement doit être lancé IMPÉRATIVEMENT le soir sur le poste serveur à l'aide du centre de maintenance**. Celui-ci **doit donc rester allumé le temps du traitement**

(donc la nuit, pour les clôtures lancées le soir avant le départ du bureau)

### ► **Procédure**

La clôture d'exercice s'exécute via le **centre de maintenance d'Impact emploi** :

Cliquez sur l'onglet *« Maintenir » (1)*, puis sur *« Sauvegarder / Restaurer » (2)* :

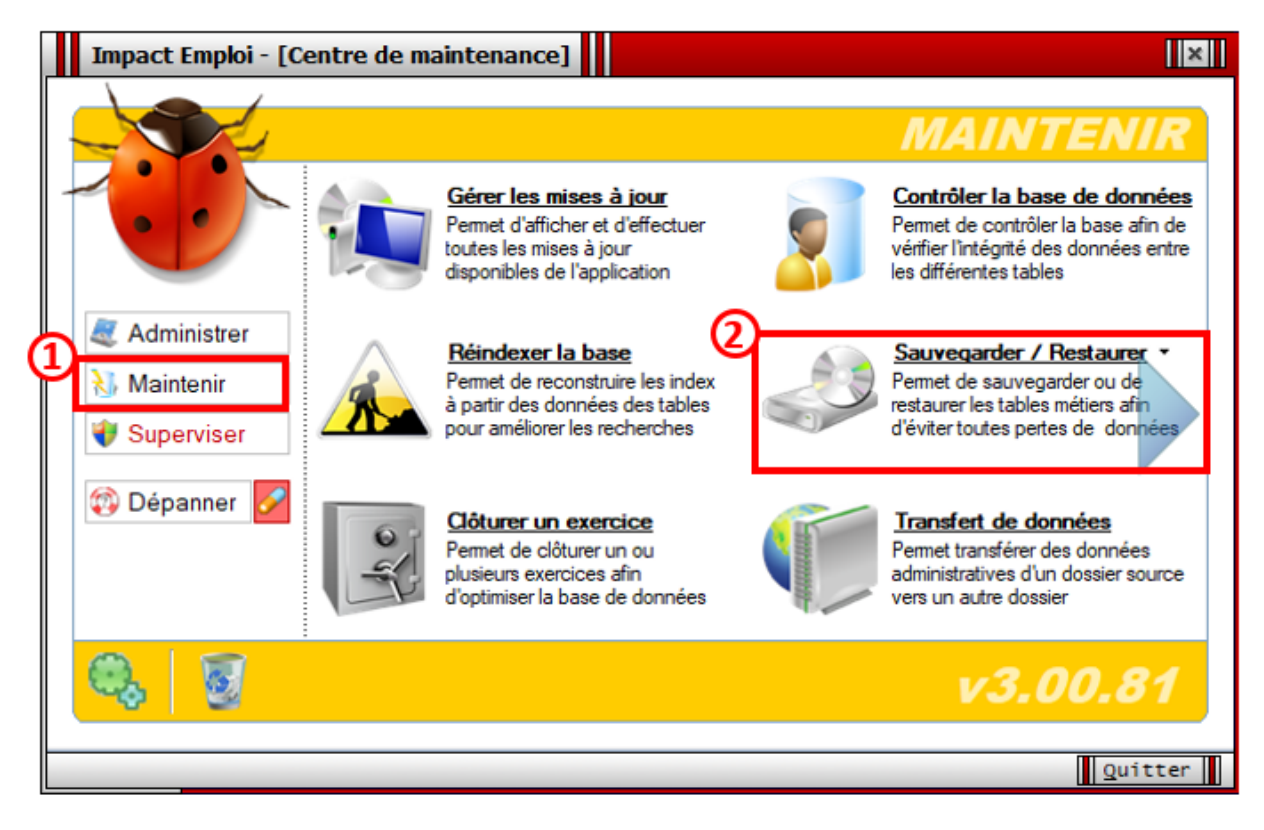

- **Sélectionnez** tous les scripts de sauvegarde *(1)* ;
- **Repoussez** la **date d'exécution automatique de 2 ou 3 jours** *(2)* ;
- **Enregistrez** *(3)* :

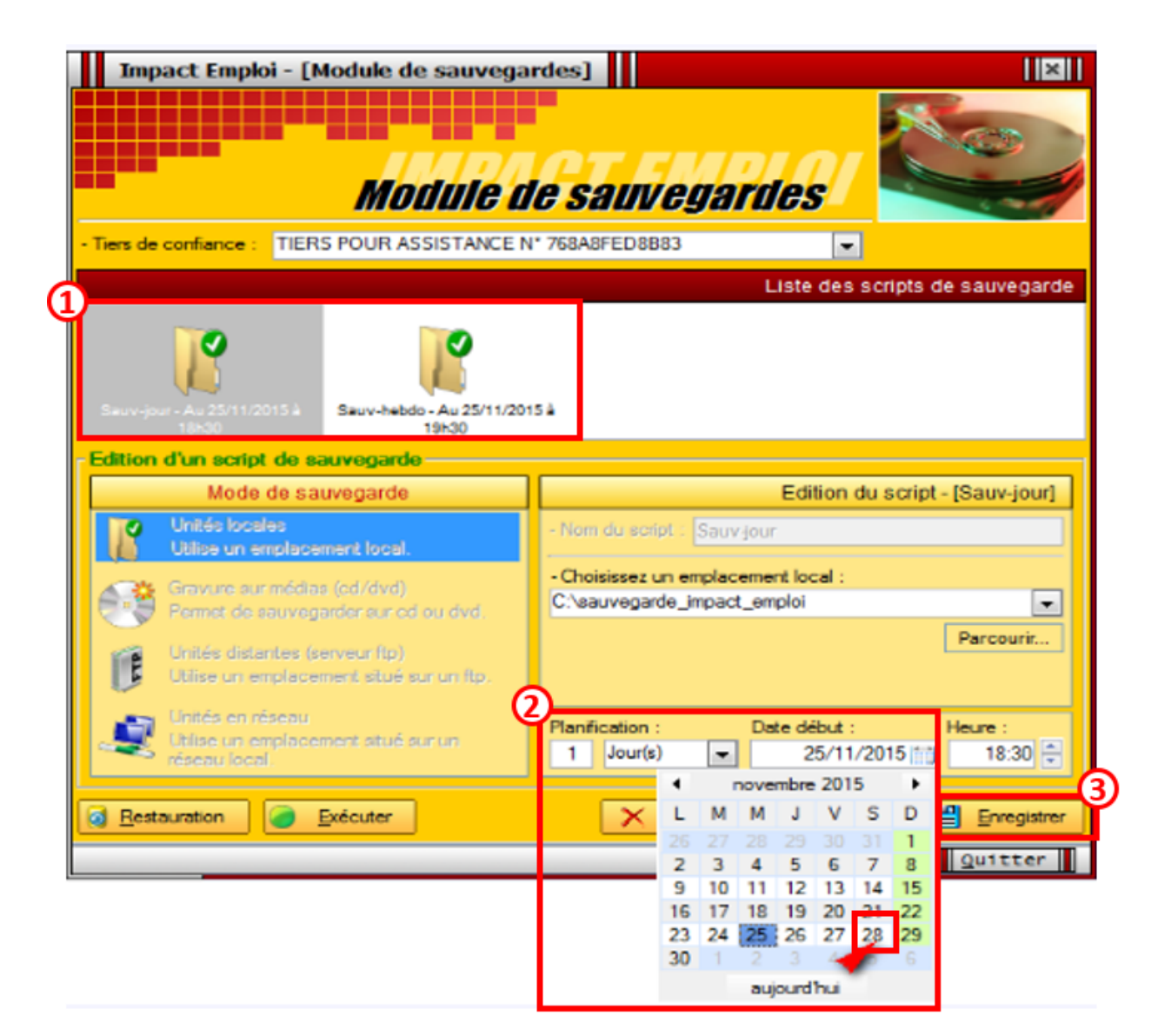

**Revenez ensuite à l'écran d'accueil** du centre de maintenance et **sélectionnez** *« Clôturer un exercice »* :

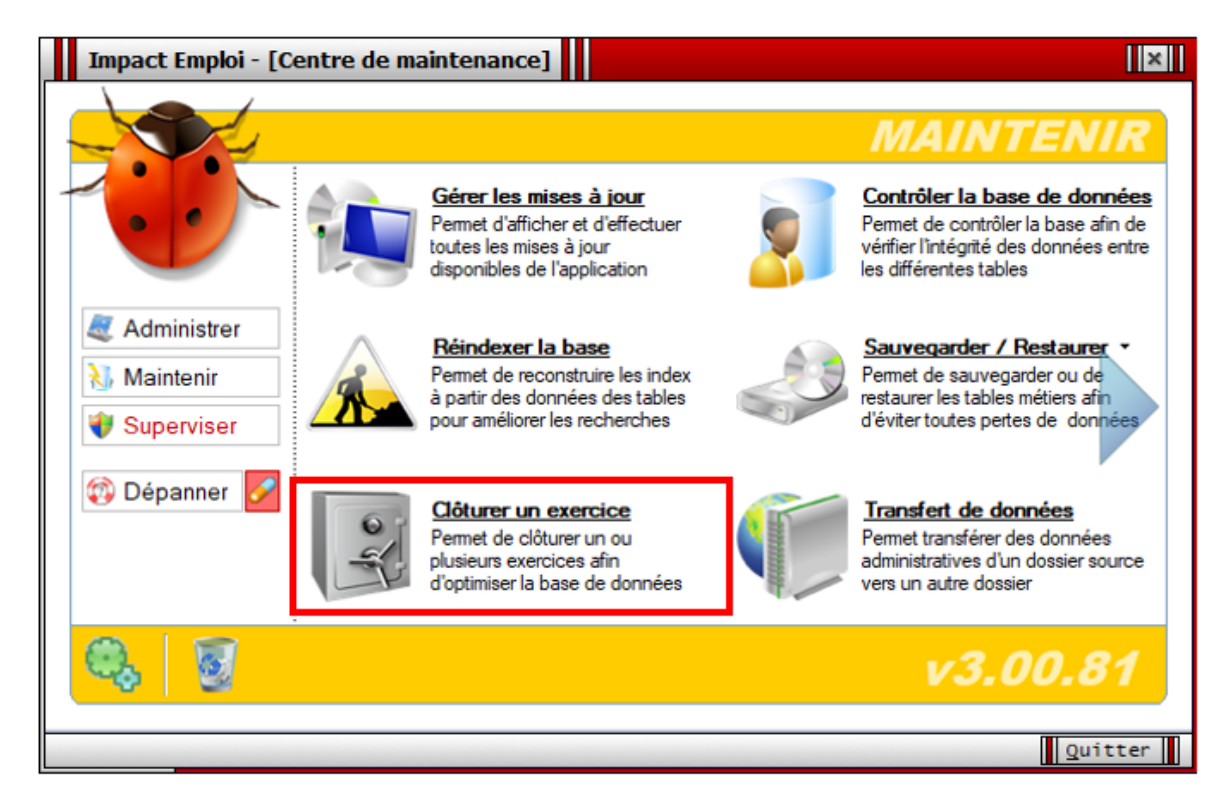

- **Sélectionnez le dossier** souhaité dans la liste des dossiers du tiers *(1)* ;
- **Choisissez** sur la droite de l'écran, **l'année** (exercice) **à clôturer** *(2)* ;
- Puis cliquez sur *« Clôturer » (3)* :

L'année en cours ainsi que l'année précédente ne sont pas proposées. Pour les grosses bases, nous vous conseillons de clôturer les exercices année par année, du plus ancien au plus récent.

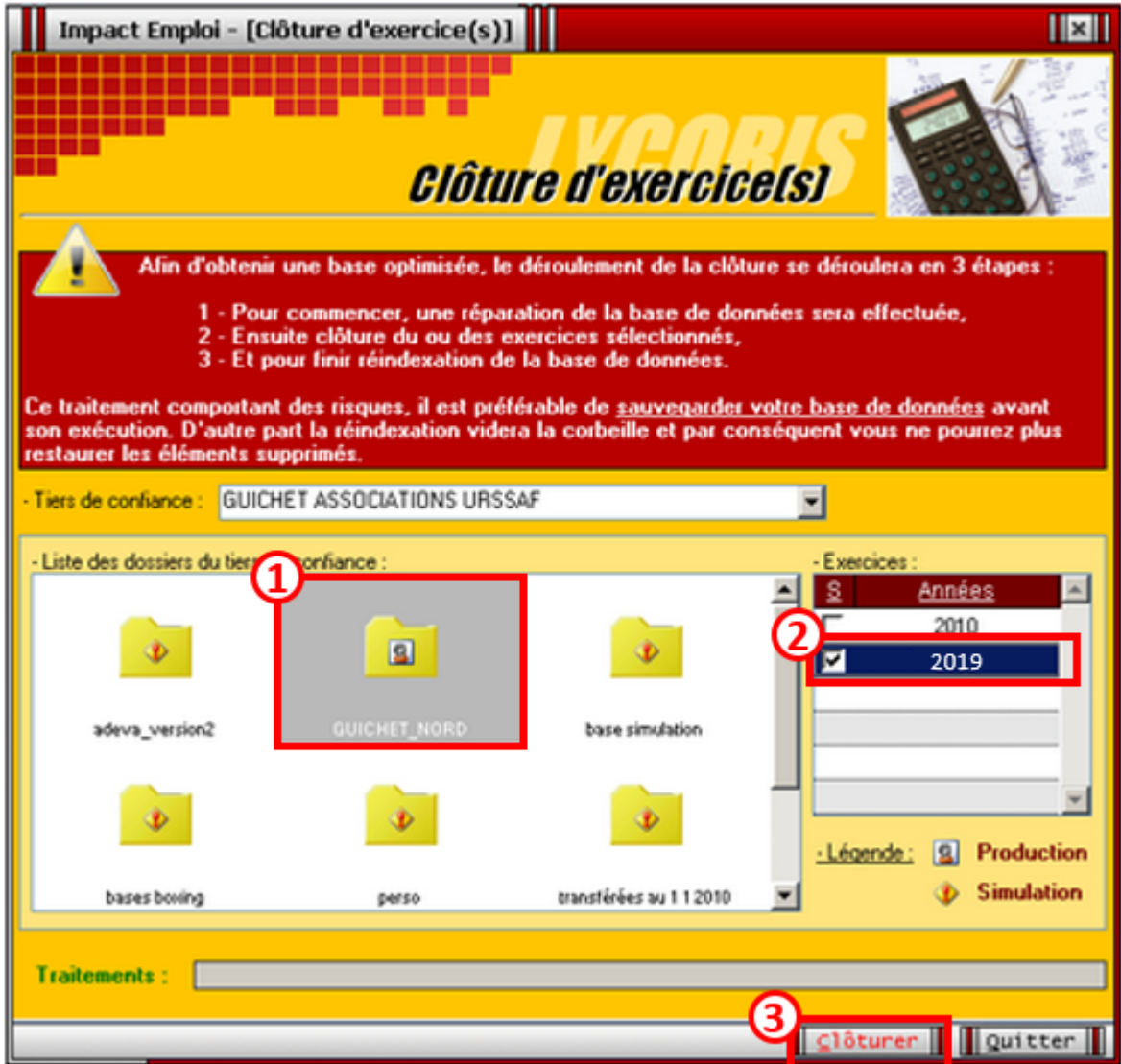

**Rappel : L'opération de clôture se déroule en 3 étapes :**

- **1ère étape** : Arrêt du serveur Réparation de la base (opération technique) – **IMPACT EMPLOI ne sera donc plus utilisable durant l'opération de clôture** ;
- **2ème étape** : **Clôture** du ou des exercices indiqués pour le dossier sélectionné ;
- **3ème étape** : Réindexation de la base *(opération technique)* afin d'améliorer les performances de celle-ci.

#### **ATTENTION : Cette opération peut durer plusieurs HEURES**

Écran présent pendant l'opération de clôture :

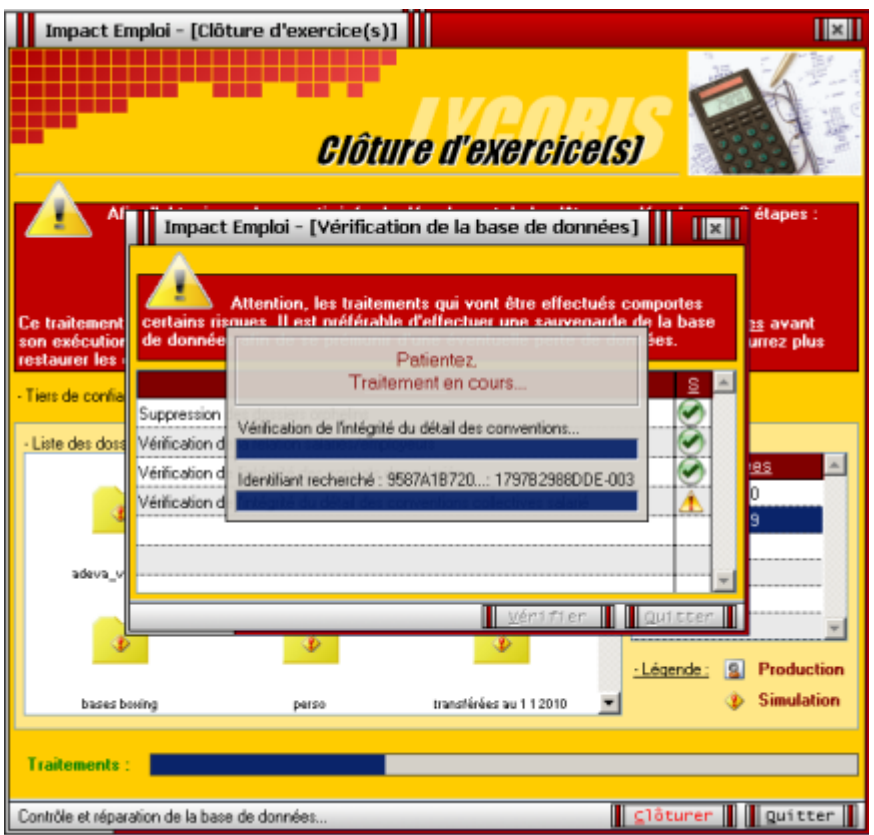

L'opération est terminée, lorsque la fenêtre suivante apparait sur votre écran :

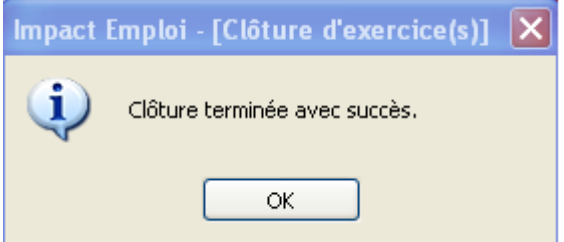

Les informations relatives à l'exercice clôturé sont accessibles sous Impact emploi à partir de l'onglet *« Dossiers non archivés »* :

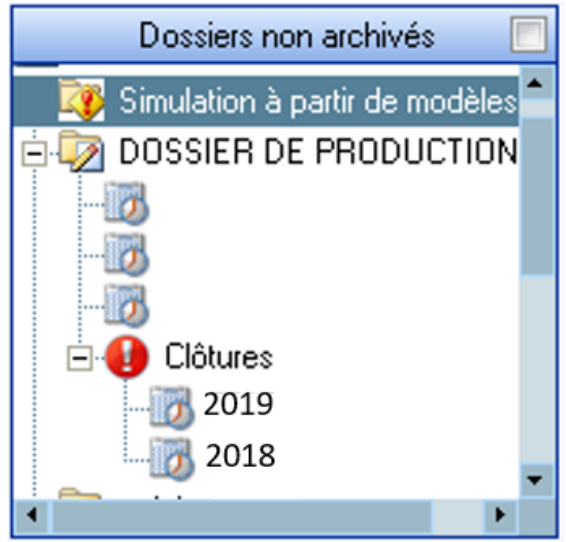

Une fois la clôture effectuée, merci de **relancer le processus de sauvegarde**

**automatique**.